# **P-630-S Series**

## ADSL USB Modem

# **Quick Start Guide**

Version 1.0 7/2005

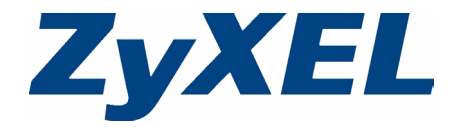

## **Overview**

The Prestige 630-S (P-630-S) allows you to have high-speed ADSL Internet access from a computer via a USB connection.

See the User's Guide for more information on all features.

# **1 Installing the USB Driver**

System Requirements:

• Windows 98 SE (Second Edition), Windows Me (Millennium Edition), Windows 2000 or Windows XP

or

Macintosh operating system versions 9.1 or later

• An available USB port

### **1.1 Windows**

Screen shots for Windows XP are shown in the following procedure.

- **Note:** You must start the driver setup wizard before connecting the Prestige to your computer.
	- **1** Close all Windows programs and applications.
	- **2** Insert the CD that came with your Prestige into the CD-ROM of your computer. The main screen displays as shown. Click **Setup**. If the setup does not run automatically, double-click **Setup.exe** from the

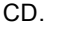

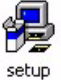

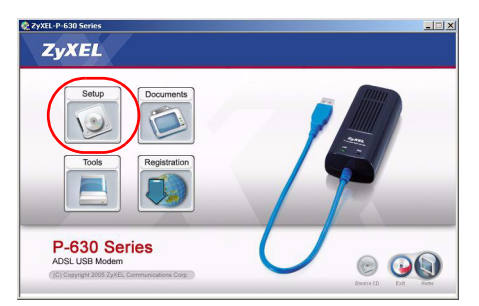

**3** Wait until you are prompted to connect your Prestige's USB cable to the computer.

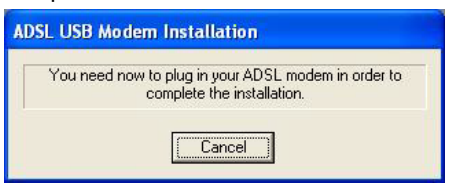

Connect the USB cable to a USB port on your computer.

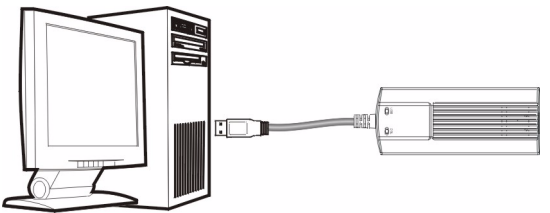

**4** When the installation is completed, you will see this window. Click **OK** to close the wizard.

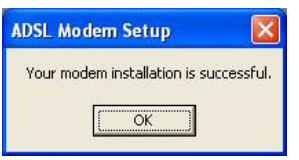

**5** Connect the Prestige's DSL port to a telephone jack using the included telephone wire.

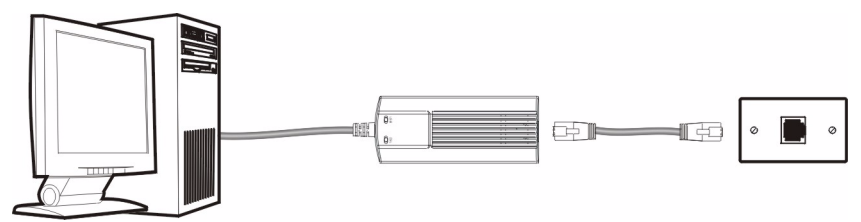

The **USB** LED turns on when you have a successful USB connection. The **DSL** LED blinks during DSL line initialization and turns steady green when the Prestige has a DSL connection.

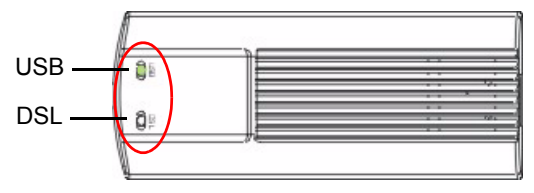

## **1.2 Mac**

The following two sections describe how to install your and modem for both Mac OS 9 and X.

#### **Mac OS 9**

Screens for Mac OS 9.2 are shown in this section.

- **1** Close all programs and applications.
- **2** Insert the included CD into the CD-ROM drive. An icon for the CD appears. Doubleclick the CD's icon.

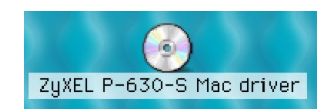

**3** Double-click the Mac 9 driver folder.

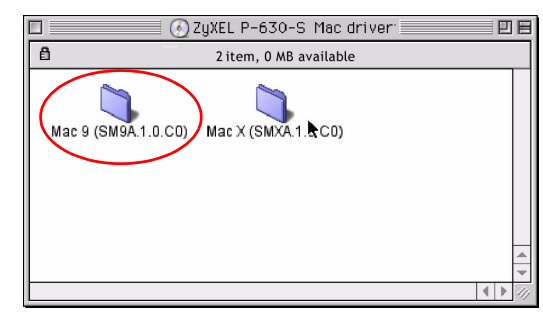

**4** Double-click Mac 9 (SM9A.1.0.CO) 回目 п **SM9A.1.0.C0.smi.sit**.  $\overline{a}$ 1 item, 0 MB available SM9A.1.0.C0.smi.sit **5** Select a folder or click **Add** to **P** Desktop  $\blacksquare$ ∓।  $\mathbf{u}$  $\circledcirc$ create a new folder to where **Item** you want to extract this .sit file  $\triangleright$  0  $\triangleright$  630-5 and click **Choose**. D 1 P630-C3 **D** samsung usb driver D @ ZyXEL P-630-S Mac driver D 2 ZyXEL(CM9U.1.2.10)B1  $\blacktriangle$ D @ ZYXEL\_P\_630\_S Add 1 Open Cancel Choose **6** The file **ADSLModem**  P-630-S 回目 П **2.0.20.smi** will be created 1item, 6.2 MB available in the folder you selected. 偏 Double-click **ADSLModem**  ADSL Modem 2.0.20.sm **2.0.20.smi**. **7** The **ADSLModem 20.2** icon will display on the desktop. Double-click **ADSLModem 20.2**.ADSLModem 20.2

- **8** Double-click **Driver**. ADSL Modem 20.2 a X 2 it ems, 3 MB available Pilote **9** Double-click **Installation of**   $\Box$ **Q** Driver 回目 **ADSL Modem** to install the a x 2 items, 3 MB available driver. 7Đ Installation of ADSL Modem ADSL Modem Items h,  $\overline{4}$
- **10**Click **Switch Disk** to select a destination (this must be on an actual physical hard drive on the Macintosh, not a virtual drive) and click **Install**.

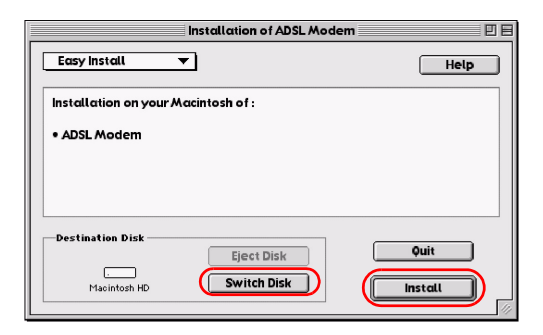

**11**Click **Restart** to reboot your computer and complete the driver installation.

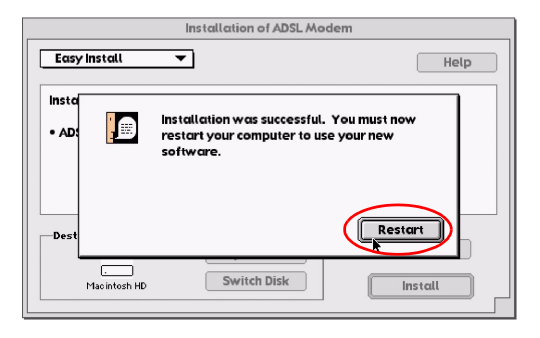

#### **Mac OS X**

Screens for Mac OS 10.3 are shown in this section.

- **1** Close all programs and applications.
- **2** Insert the included CD into the CD-ROM drive. An icon for the CD appears. Double-click the CD's icon.

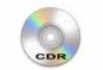

ZAVALEL D-630-S WELC **CLINICAT** 

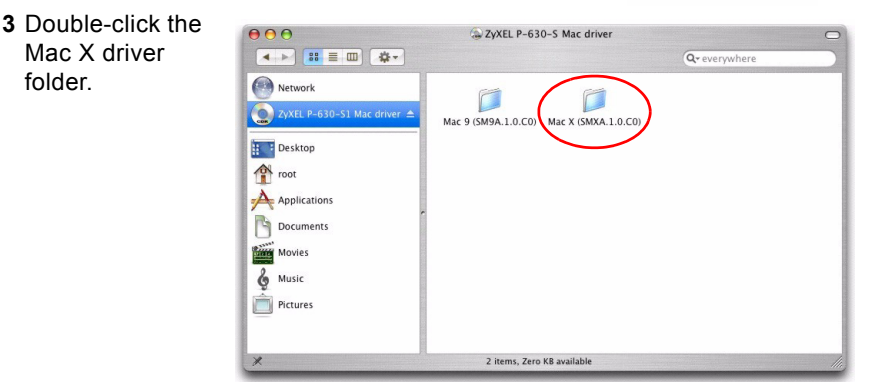

**4** Double-click **(SMXA.1.0.C0)B 1.sit**.

**5** Select a folder or click **New Folder** to create a new folder to where you want to extract this .sit file and click **Choose**.

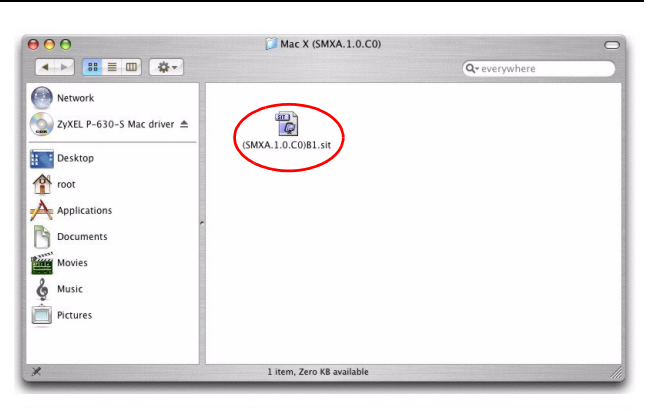

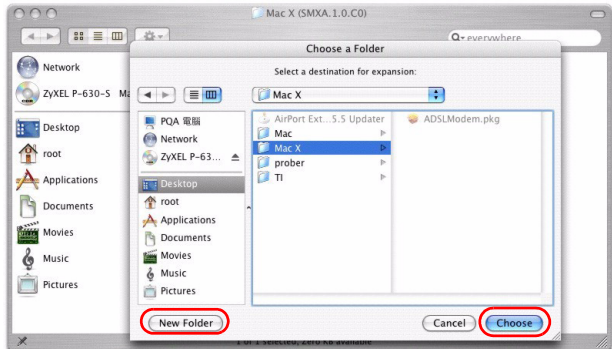

**6** The file **ADSLModem.pk g** will be created in the folder you selected. Double-click **ADSLModem.pk g** to install the driver.

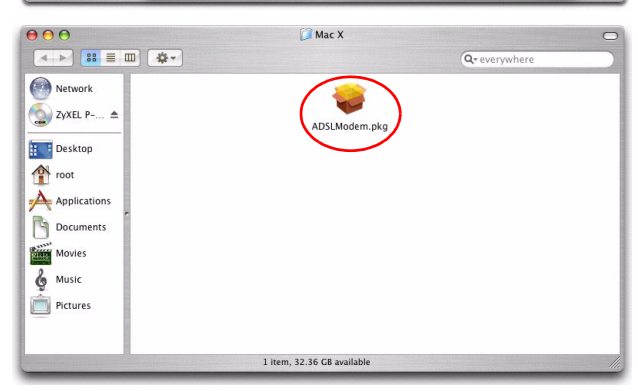

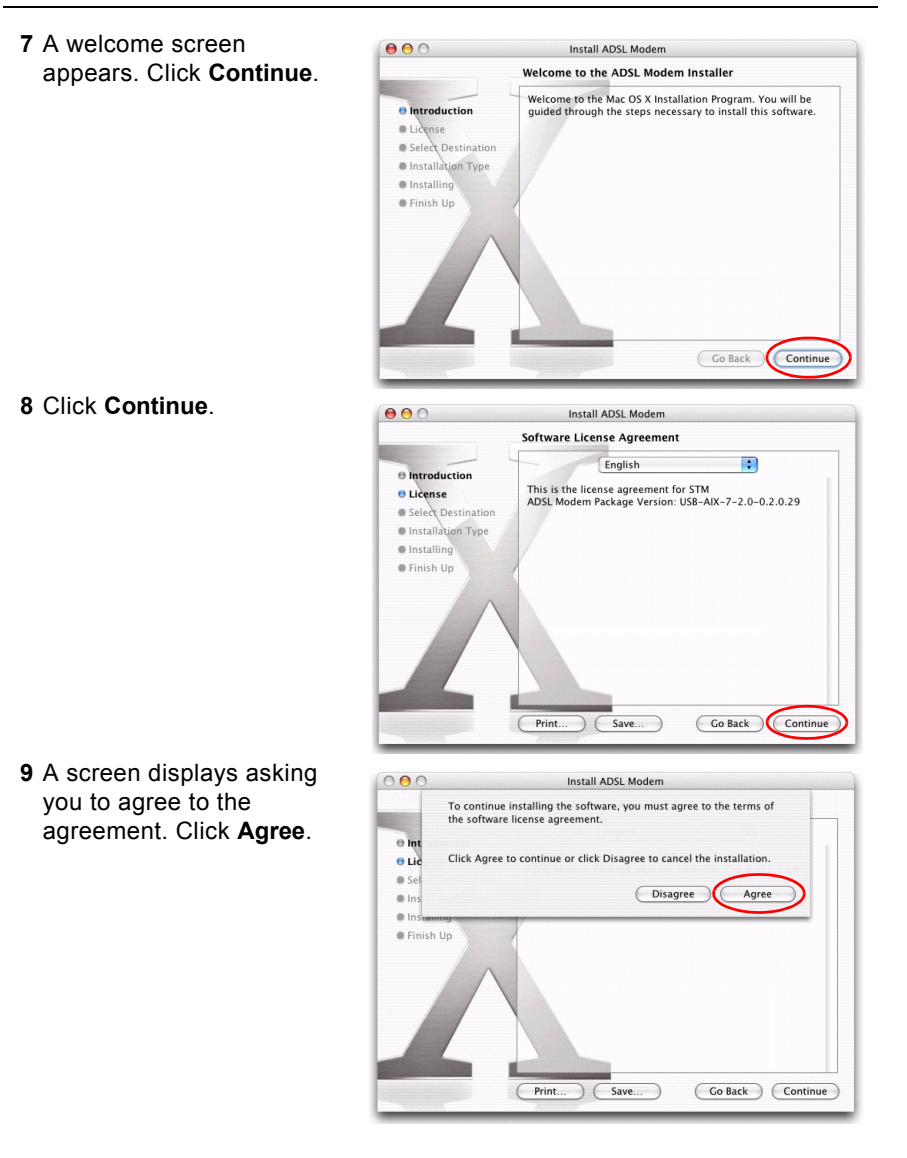

**10**You will then see the **Select a Destination** screen, select a destination (this must be on an actual physical hard drive on the Macintosh, not a virtual drive) and click **Continue**.

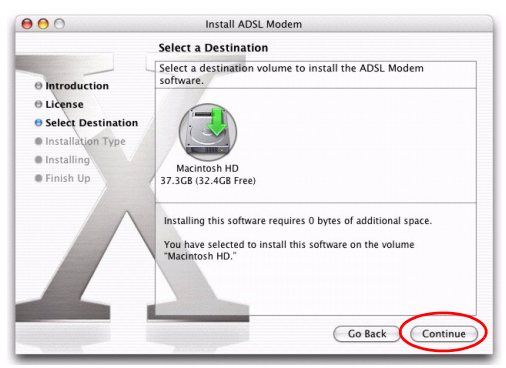

**11**Click **Upgrade**.

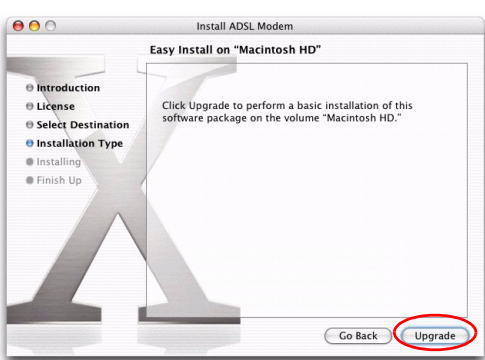

**12**You then see a screen telling you that you must restart the computer after the installation completes. Click **Continue Installation**. The driver will automatically install.

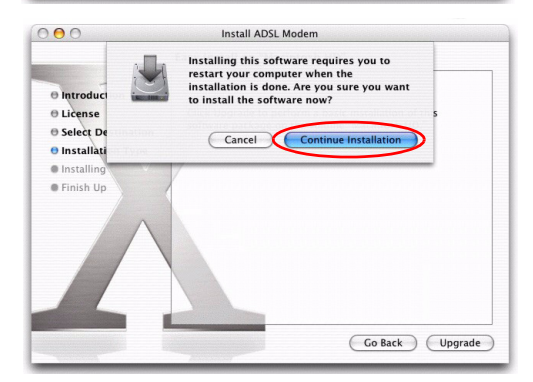

**13**Click **Restart** to reboot your computer and complete the driver installation.

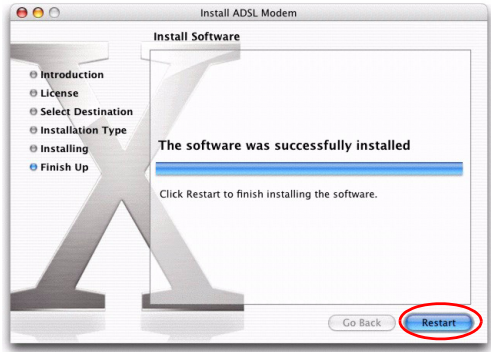

# **2 Accessing the Internet**

You will need your Internet access information such as user name and password if given by your ISP.

![](_page_10_Picture_121.jpeg)

**Note:** The VPI and VCI are 8 and 35 by default; if your ISP gave you a different VPI and VCI, see the User's Guide.

### <span id="page-10-0"></span>**2.1 PPPoA or PPPoE Dial-up Connection**

If you are using PPPoE or PPPoA encapsulation, you must dial up your Internet connection like a traditional modem.

**Note:** If your ISP gave you an IP address, see also [Section 2.2 on page](#page-16-0)  [17](#page-16-0) on how to configure a static IP address on your computer.

#### **2.1.1 Windows**

- **1** After you install the driver and the Prestige, the ADSL status icon will appear in the system tray.
- **2** Double-click the icon to display the configuration wizard and select the **Setup** tab. Select a PPPoE or PPPoA profile and click **Reinstall**.

![](_page_11_Picture_4.jpeg)

![](_page_11_Picture_97.jpeg)

**3** The dial-up icon appears on your desktop.

![](_page_11_Picture_7.jpeg)

**4** Double-click the icon to configure your user name and password for Internet access. Enter the user name and password that your ISP gave you and click **Dial**.

![](_page_11_Picture_9.jpeg)

#### **2.1.2 Mac**

#### **Mac OS 9**

**1** Click the Apple icon, **Control Panels** and **ADSL Modem** to start the configuration wizard.

![](_page_12_Picture_4.jpeg)

**2** Click the **Config** tab, select a profile and click **Save**.

![](_page_12_Picture_103.jpeg)

**3** Click the Apple icon, **Control Panels** and **TCP/IP**.

**4** In the **TCP/IP** screen, select **PPP** in the **Connect via** field.

Select **Using PPP Server** in the **Configure** field or select **Manually** and enter the IP address given by your ISP.

Click the close button at the top left corner and click **Save**.

![](_page_13_Picture_106.jpeg)

- **5** Click the Apple icon, **Control Panels** and **Modem**.
- **6** Select **PPPoA ADSL modem** or **PPPoE ADSL modem** in the **Connect via** field and **ADSL Modem Script** in the **Modem** field.

Click the close button at the top left corner and click **Save**.

![](_page_13_Picture_107.jpeg)

**7** Click the Apple icon, **Control Panels** and **Remote Access**.

**8** Select **Registered User**, enter the user name and password that your ISP gave you, enter any number in the **Number** field and click **Connect**.

![](_page_14_Picture_2.jpeg)

#### **Mac OS X**

**1** Click **Finder**, **Applications** and **ADSL Modem**.

![](_page_14_Picture_5.jpeg)

**2** Double-click **ADSL Modem** to start the configuration wizard.

![](_page_14_Picture_7.jpeg)

- **3** Click the **Config** tab, select a  $000$ **ADSL Modem** PPPoE or PPPoA profile and click Status Conf **Save**. Installed profil  $VPL-R VCL-35$ Ŧ Modulation  $M<sub>1</sub>$ mode Annex A  $VPL 8$ **VCI: 35** Protocol: PPPoE Encapsulation: LLC **4** Click the Apple icon and **System**  Grab File Edit Capture Window Help **Preferences**. About This Mac Software Update... Mac OS X Software. **System Preferenc** DOCK Location í. Force Quit.. CHI **5** Double-click **Network**.  $000$ System Preferences Personal  $rac{mn}{\theta}$  $\circ$ 뿌리  $\ddot{\mathbf{o}}$ Appearance Desktop & Dock Exposé International Security reen Save Hardware  $\odot$ 0  $\Omega$ 8 1996 Keyboard &<br>Mouse Bluetooth CDs & DVDs Energy<br>Saver **Displays** Print & Fax **Internet & Network**  $\bigcirc$  $\boldsymbol{O}$  $\bullet$ Mac QuickTime Sharing Network System  $\circ$  $\mathbb{G}$ 8 22.  $\mathcal{G}$ Classic Date & Time Software<br>Update Speech Startup Disk **6** A **New Port Detected** screen opens when the computer detects that the ADSL link
	- **New Port Detected** A new network port has been detected: Ethernet Adaptor (en15) Please verify that it is configured correctly, then<br>press Apply Now to activate it. OK

 $\circ$ 

Q

Sound

Universal

Access

is up. Click **OK**.

**7** In the **Network** screen, select **Ethernet Adaptor (en x)** in the **Show** field. Click the **PPPoE** tab and select the **Connect using PPPoE** check box. Type the information from your ISP in the **Service Provider**, **Account Name**, **Password** and **PPPoE Service Name** fields. Select the **Show PPPoE status in menu bar** check box. Click **Apply Now**.

![](_page_16_Figure_2.jpeg)

**8** Click the PPPoE status menu bar icon at the right corner and select **Connect**.

![](_page_16_Picture_4.jpeg)

## <span id="page-16-0"></span>**2.2 Setting up Your Computer's IP Address**

Note: This section shows you how to configure an IP address on your computer. You only need to do this if you were given an IP address by your ISP.

#### **2.2.1 Windows**

Screens for Windows XP are shown in this guide unless otherwise specified. Steps and screen shots may vary depending on the version of Windows.

**1** Click **Start**, **Control Panel** and **Network Connections**.

**2** Right-click on the icon that corresponds to your new USB connection (not the one that corresponds to your network card) and select **Properties**.

![](_page_17_Picture_2.jpeg)

**3** In the **Properties** screen, make sure the **Connect using** field displays "LAN/ATM/ADSL miniport". Select **Internet Protocol (TCP/IP)** and click **Properties**.

![](_page_17_Picture_87.jpeg)

**4** Click **Use the following IP Address** and fill in the **IP address**, **Subnet mask** and **Default gateway** (given by your ISP) fields. Click **OK**.

![](_page_18_Picture_2.jpeg)

#### **2.2.2 Mac**

#### **Mac OS 9**

- **1** Click the Apple icon, **Control Panels** and **TCP/IP**.
- **2** In the **TCP/IP** screen, select **PPP**, **Routed ADSL Modem**  or **Bridged ADSL Modem** in the **Connect via** field and **Manually** in the **Configure** field. Fill in the **IP address**, **Subnet mask** and **Router address** (given by your ISP) fields.

Click the close button at the top left corner and click **Save**.

![](_page_18_Picture_127.jpeg)

#### **Mac OS X**

- **1** Click the Apple icon, **System Preferences** and **Network** to open the **Network** screen.
- **2** Select **Ethernet Adaptor (en x)** that corresponds to your new USB connection in the **Show** field. Click the **TCP/IP** tab and select **Manually** in the **Configure IPv4** dropdown list box. Fill in the **IP address**, **Subnet mask** and **Router** (given by your ISP) fields. Click **Apply Now**.

![](_page_19_Picture_117.jpeg)

# **3 Troubleshooting**

![](_page_19_Picture_118.jpeg)

![](_page_20_Picture_157.jpeg)

# **Viewing Your Product's Certifications**

- **1** Go to www.zyxel.com.
- **2** Select your product from the drop-down list box on the ZyXEL home page to go to that product's page.
- **3** Select the certification you wish to view from this page.